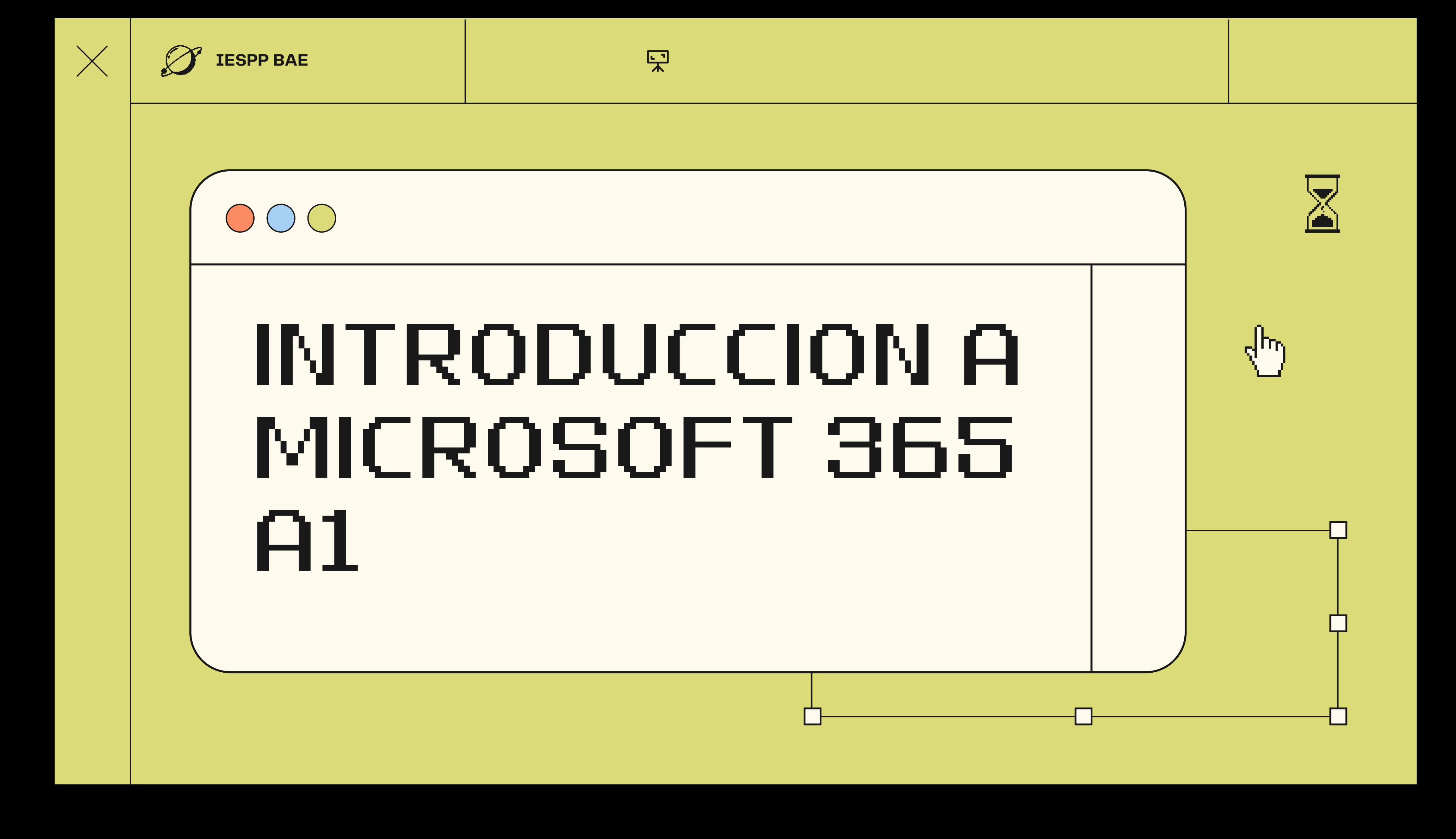

**Consejo:** Mantén una mentalidad abierta y dispuesta a aprender. La tecnología puede parecer intimidante al principio, pero con práctica y paciencia, puedes dominarla. No tengas miedo de cometer errores, son oportunidades de aprendizaje.

<span id="page-1-0"></span>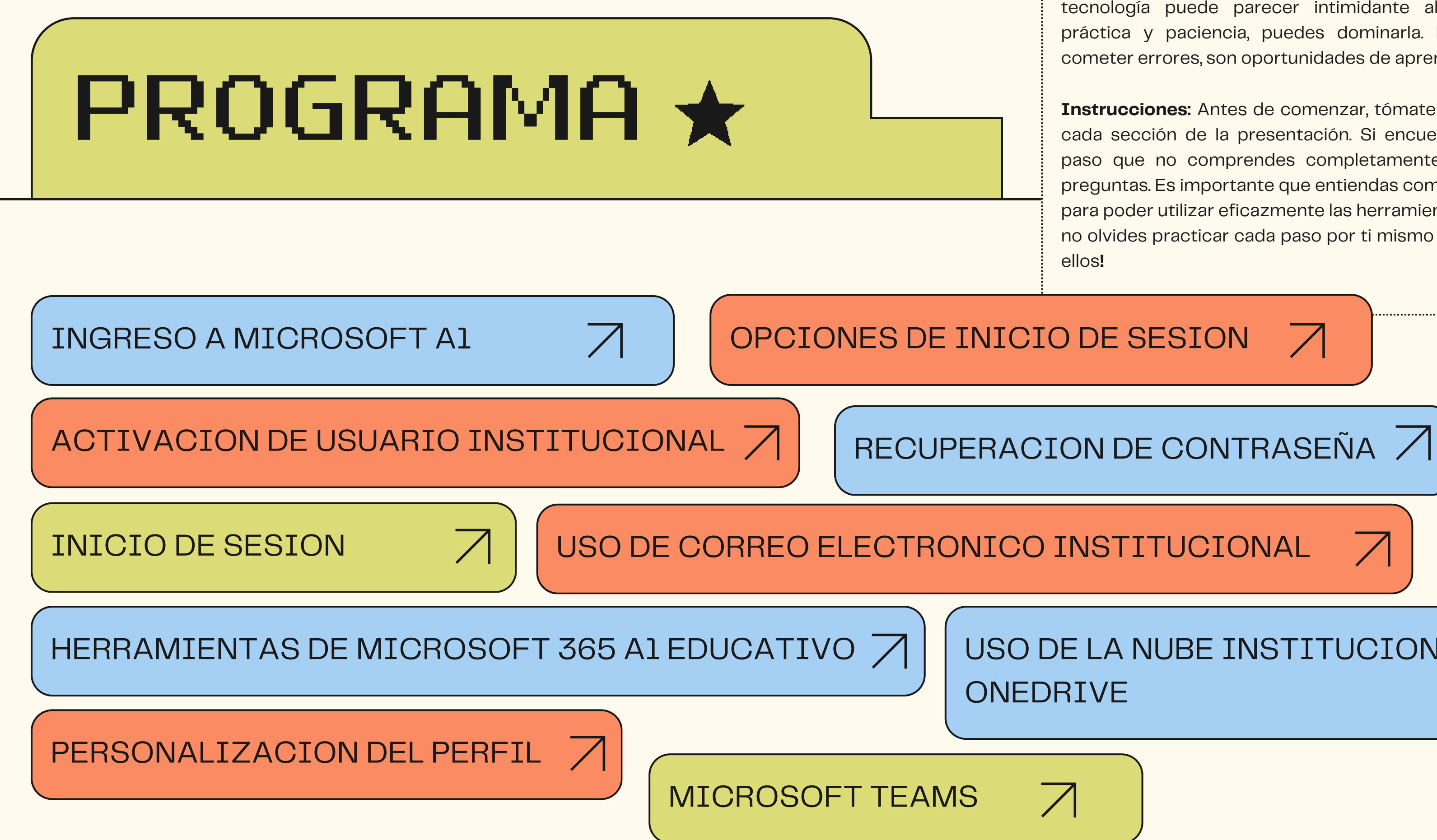

**Instrucciones:** Antes de comenzar, tómate el tiempo para revisar cada sección de la presentación. Si encuentras algún término o paso que no comprendes completamente, no dudes en hacer preguntas. Es importante que entiendas completamente cada paso para poder utilizar eficazmente las herramientas proporcionadas. ¡Y no olvides practicar cada paso por ti mismo para familiarizarte con

# [USO](#page-15-0) DE LA NUBE INSTITUCIONAL

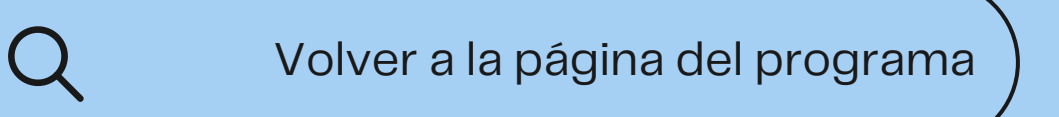

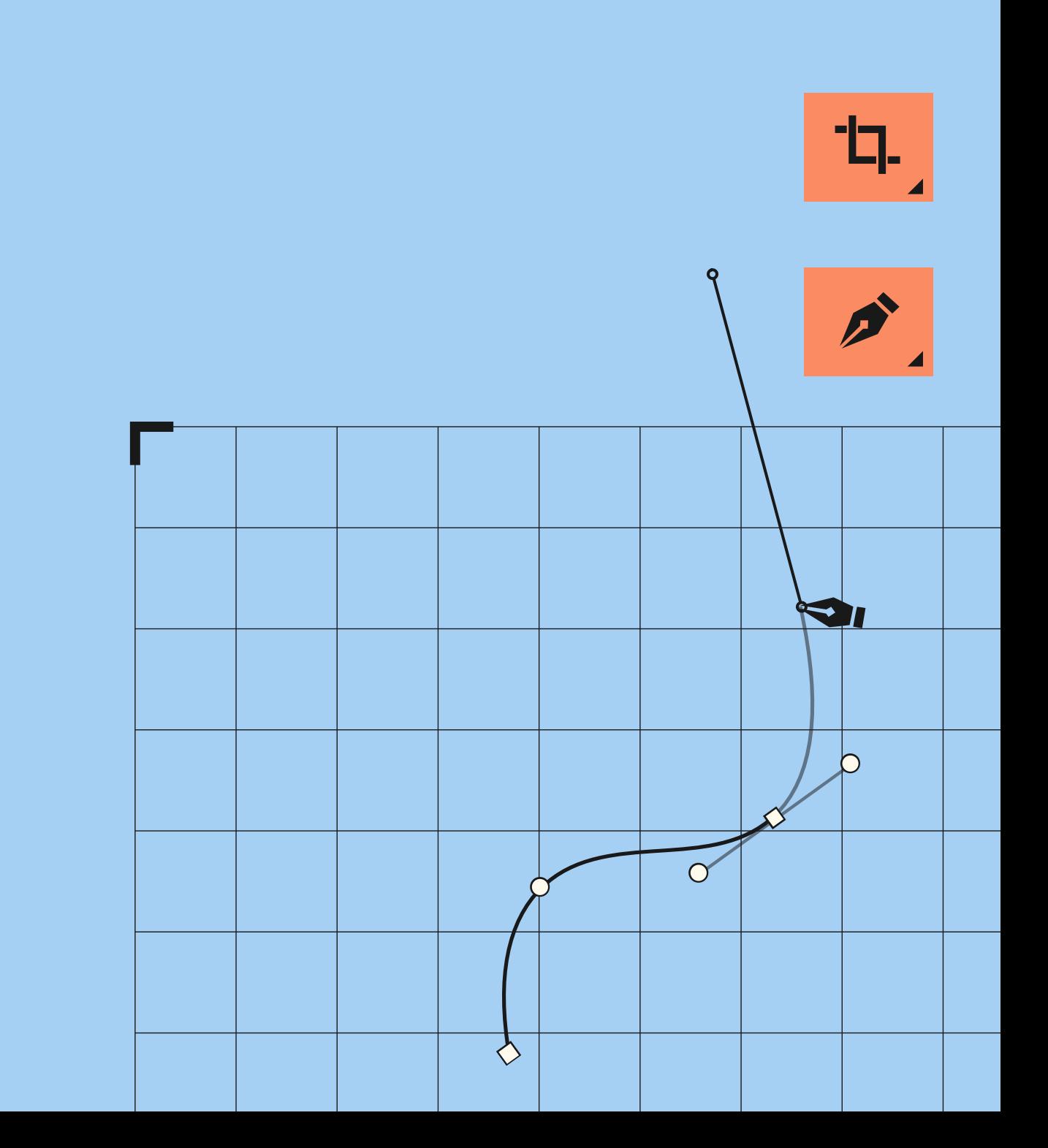

## <span id="page-2-0"></span>INGRESO A MICROSOFT A1 PARA LA EDUCACIÓN

ACCEDER AL PORTAL DE MICROSOFT A1 PARA LA EDUCACIÓN

INGRESAR CON LAS **CREDENCIALES** PROPORCIONADAS POR LA INSTITUCIÓN EDUCATIVA

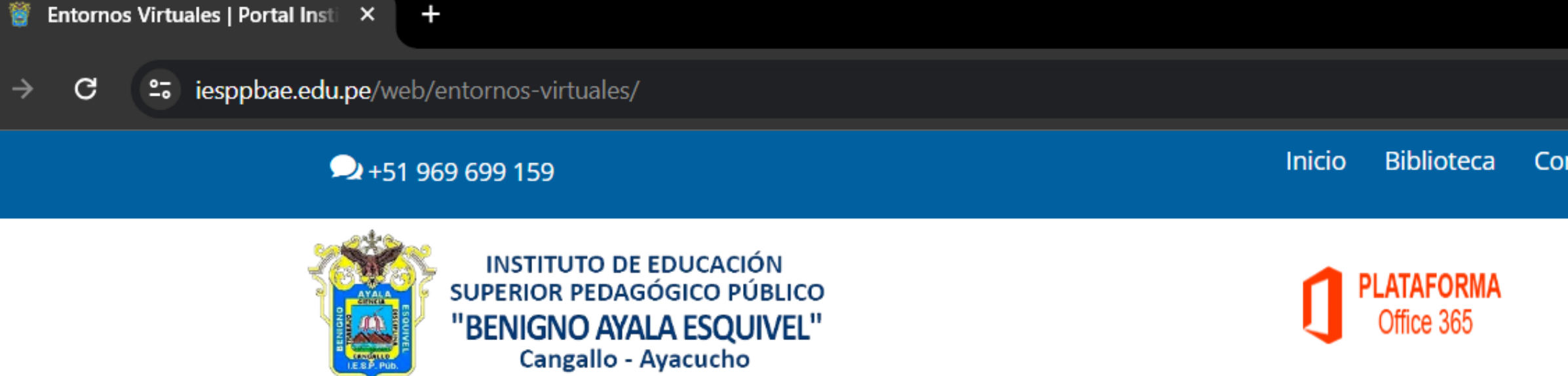

Formación Inicial v Servicios Académicos v Nosotros  $\sim$ Areas  $\mathbf{\cdot}$ 

Ingresar a plataforma EVA

 $\mathsf{X}^{\scriptscriptstyle\top}$ 

 $\overline{w}$ 

### **PLATAFORMAS VIRTUALES**

## Microsoft 365

¡Te damos la más cordial bienvenida al Instituto de Educación Superior Pedagógico Privado Benigno Ayala Esquivel (IESPP BAE)! Aquí encontrarás todo lo necesario para tu formación académica. A través de nuestra plataforma Office 365, podrás acceder a tu correo institucional y participar en diversas actividades virtuales diseñadas para enriquecer tu aprendizaje. Estamos comprometidos con brindarte una experiencia educativa de calidad que potencie tus habilidades y te prepare para enfrentar los desafíos del

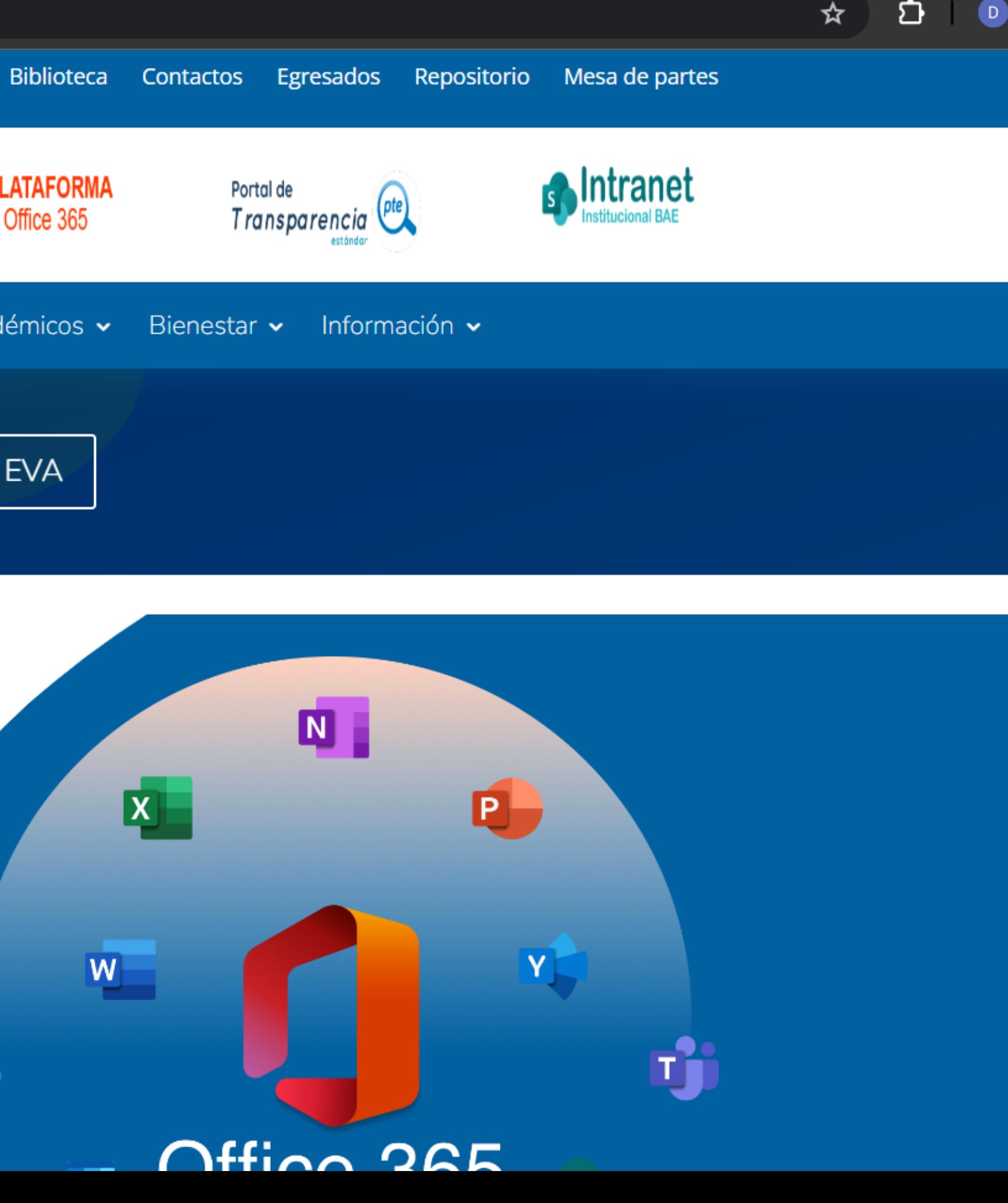

门

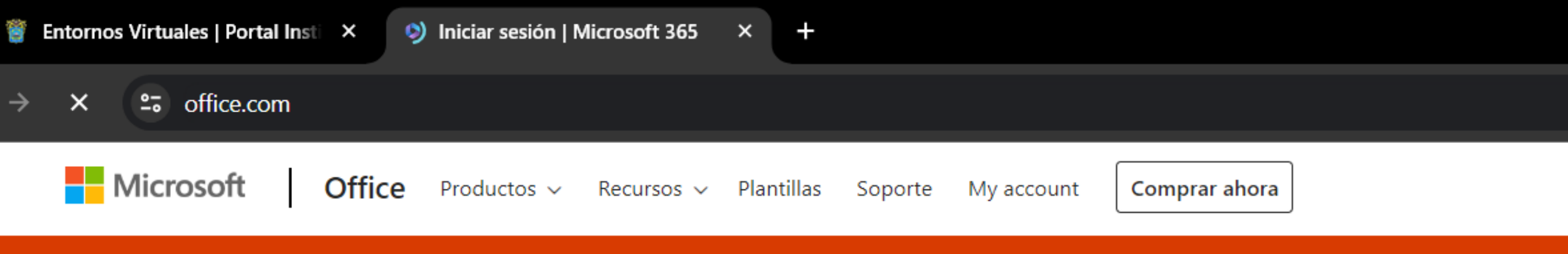

Presentamos Microsoft Copilot: Conozca a su compañero de IA diario para el trabajo y la vida. Obtener más información >

## Good afternoon, Kat  $\circledcirc$ d đ Hola, le damos la á Add to ToDo bienvenida de nuevo.

×

Dirección de correo electrónico

Iniciar sesión

Cambiar a otra cuenta

¿No es su usuario? Olvidar esta cuenta

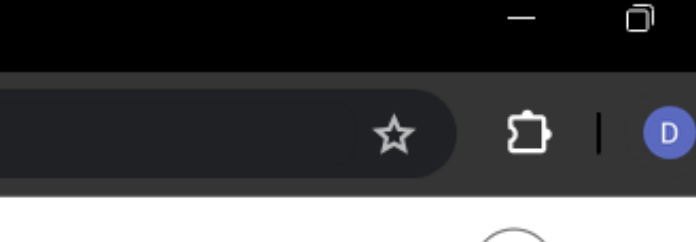

### Todo Microsoft  $\vee$  Iniciar sesión

## $\left( \mathcal{R}\right)$

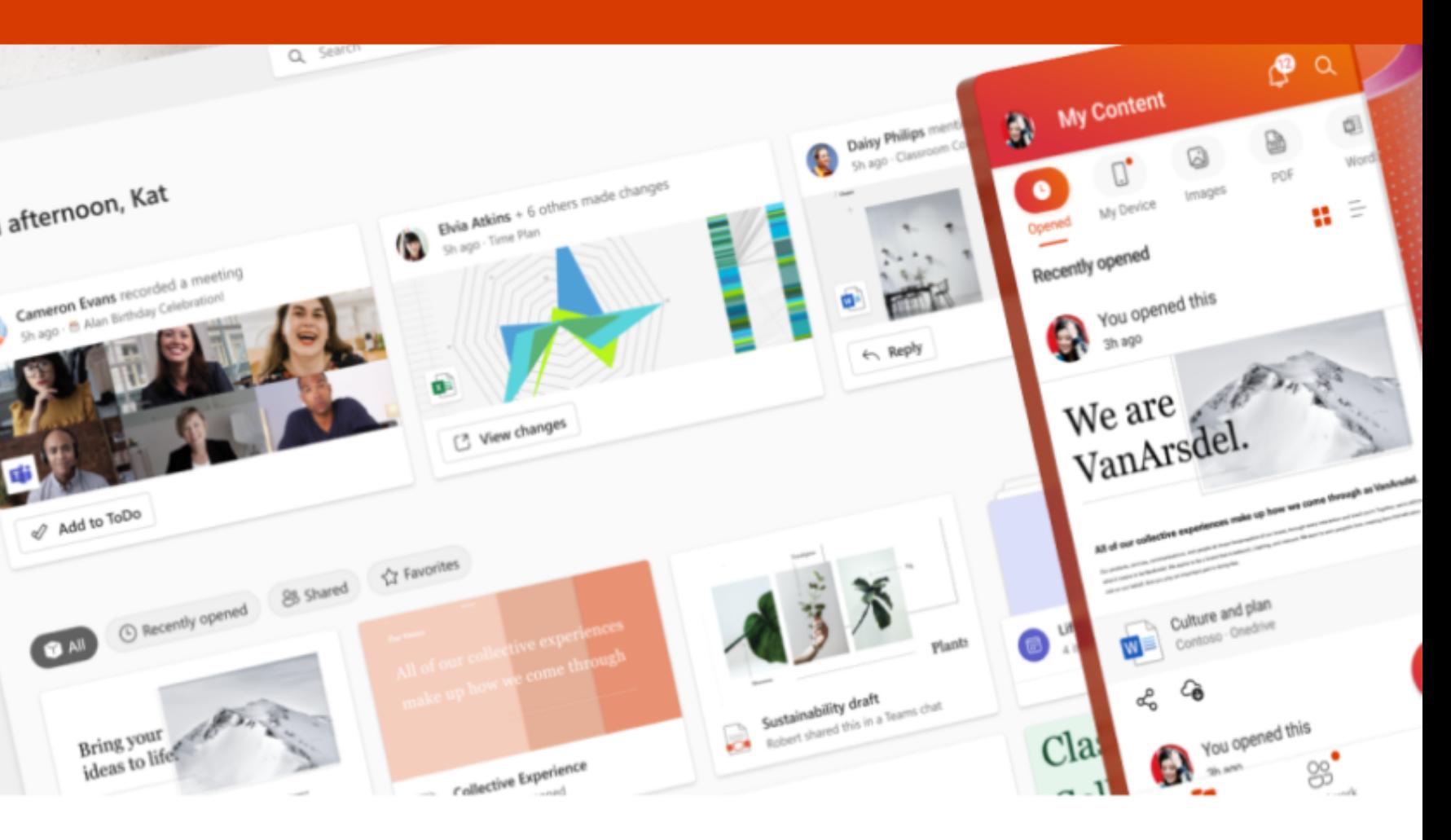

## **Agregar un usuario**

Información básica

Licencias de producto

Configuración opcional

Finalizar

### alumno prueba agregado a los usuarios activos  $(\checkmark)$

alumno prueba aparecerá ahora en la lista de usuarios activos.

### Detalles del usuario

Nombre para mostrar: alumno prueba Nombre de usuario: alumnoprueba@iesppbae.edu.pe Contraseña: V&859090724475oc Ocultar

Licencias adquiridas Ninguno

Licencias asignadas Office 365 A1 para estudiantes

## ¿Quiere guardar esta configuración de usuario como plantilla?

<u>Los plantillos de usuacio la pocositan pacador cápidomento usuacios similaces an al</u>

### Volver a la página del [programa](#page-1-0)

## CARGAR

 $\bigcup$ 

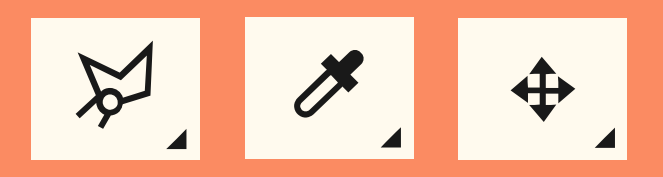

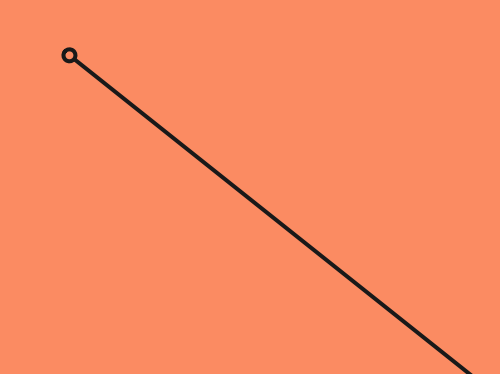

## <span id="page-6-0"></span>ACTIVACIÓN DE USUARIO INSTITUCIONAL

PROCESO PARA ACTIVAR EL USUARIO ASIGNADO POR LA INSTITUCIÓN EDUCATIVA.

PASOS PARA COMPLETAR LA ACTIVACIÓN DEL USUARIO

**Expansion** en la cuenta

 $\times$  $+$ 

25 login.microsoftonline.com/common/oauth2/v2.0/authorize?client\_id=4765445b-32c6-49b0-83e6-1d93765276ca&redirect\_uri=https%3A%2F%2Fwww.office.com%2Flandingv2&response\_t... © C

# PLATAFORMA

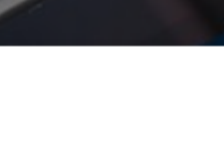

Ministerio<br>de Educación PERÚ

**NII VS** 

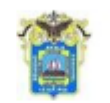

PEDAGOGICO<br>BENIGNO AYALA ESQUIVEL<br>AYACUCHO

 $\leftarrow$  alumnoprueba@iesppbae.edu.pe

Escribir contraseña

He olvidado mi contraseña

................

Iniciar sesión

**START START** 

PLATAFORMA EVA - MINEDU IESPP - BAE -AYACUCHO Av. Augusto B. Leguía Nº 293, Cangallo -Ayacucho - Perú Teléfono: 966252505

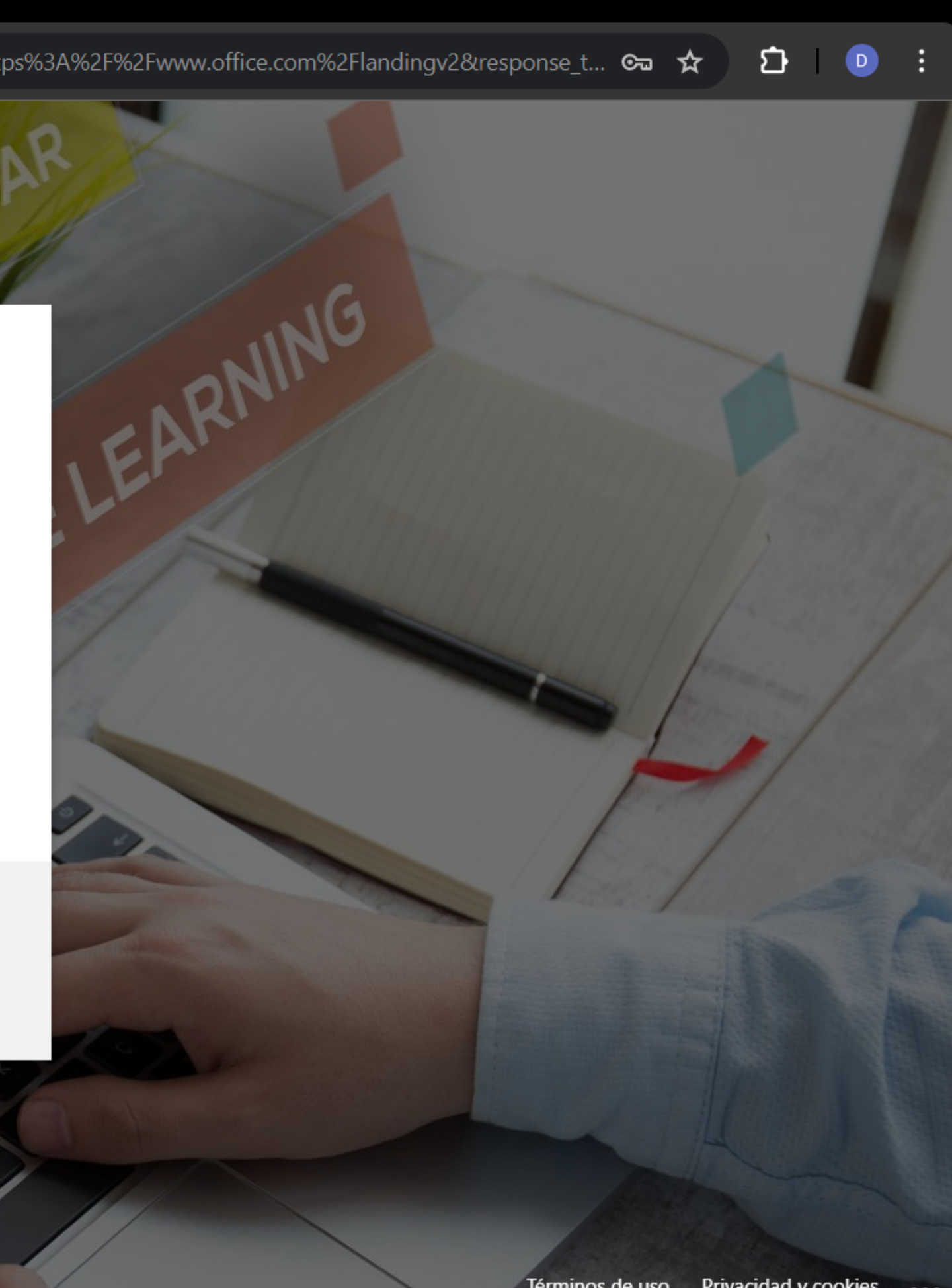

Ō

 $\times$ 

**The Iniciar sesión en la cuenta** 

 $\mathsf{x}^ +$ 

<sup>2</sup><sup>2</sup> login.microsoftonline.com/common/login G

# PLATAFORM

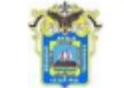

LO.

PEDAGOGICO<br>ENIGNO AYALA ESQUIVEL AYACUCHO

alumnoprueba@iesppbae.edu.pe

## Actualizar contraseña

Necesita actualizar la contraseña porque se trata de la primera vez que inicia sesión o porque la contraseña expiró.

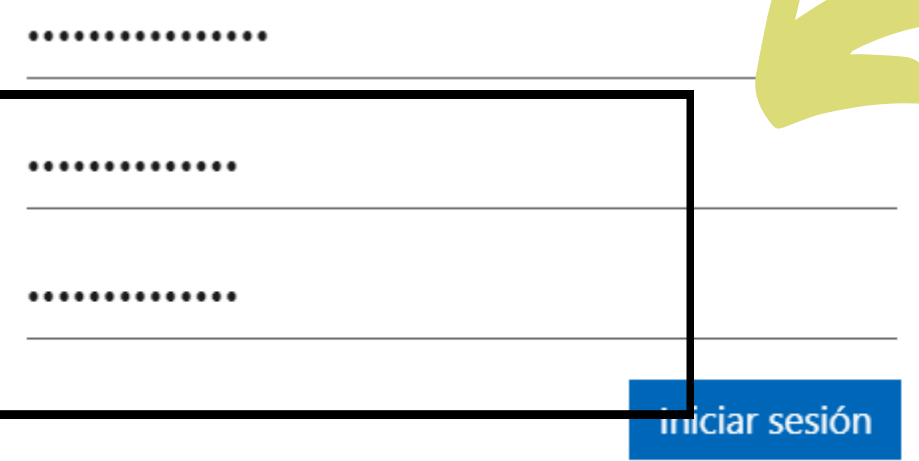

PLATAFORMA EVA - MINEDU IESPP - BAE -AYACUCHO Av. Augusto B. Leguía Nº 293, Cangallo -Ayacucho - Perú Teléfono: 966252505

Debe contener una contener minimo 8 caracteres entre ellos Mayusculas, minusculas, caracteres Espciales, numeros

SARAN

∞ ☆

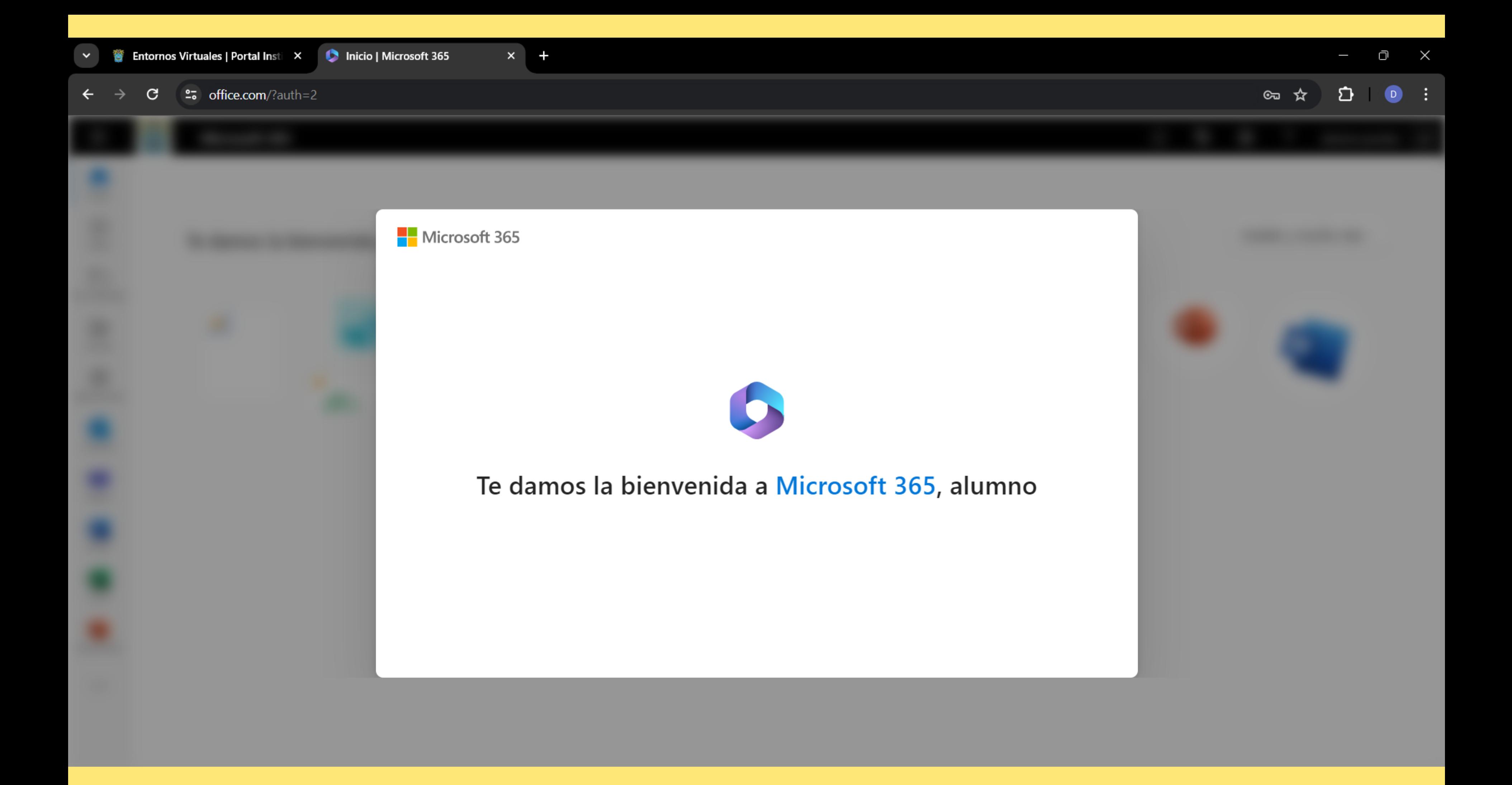

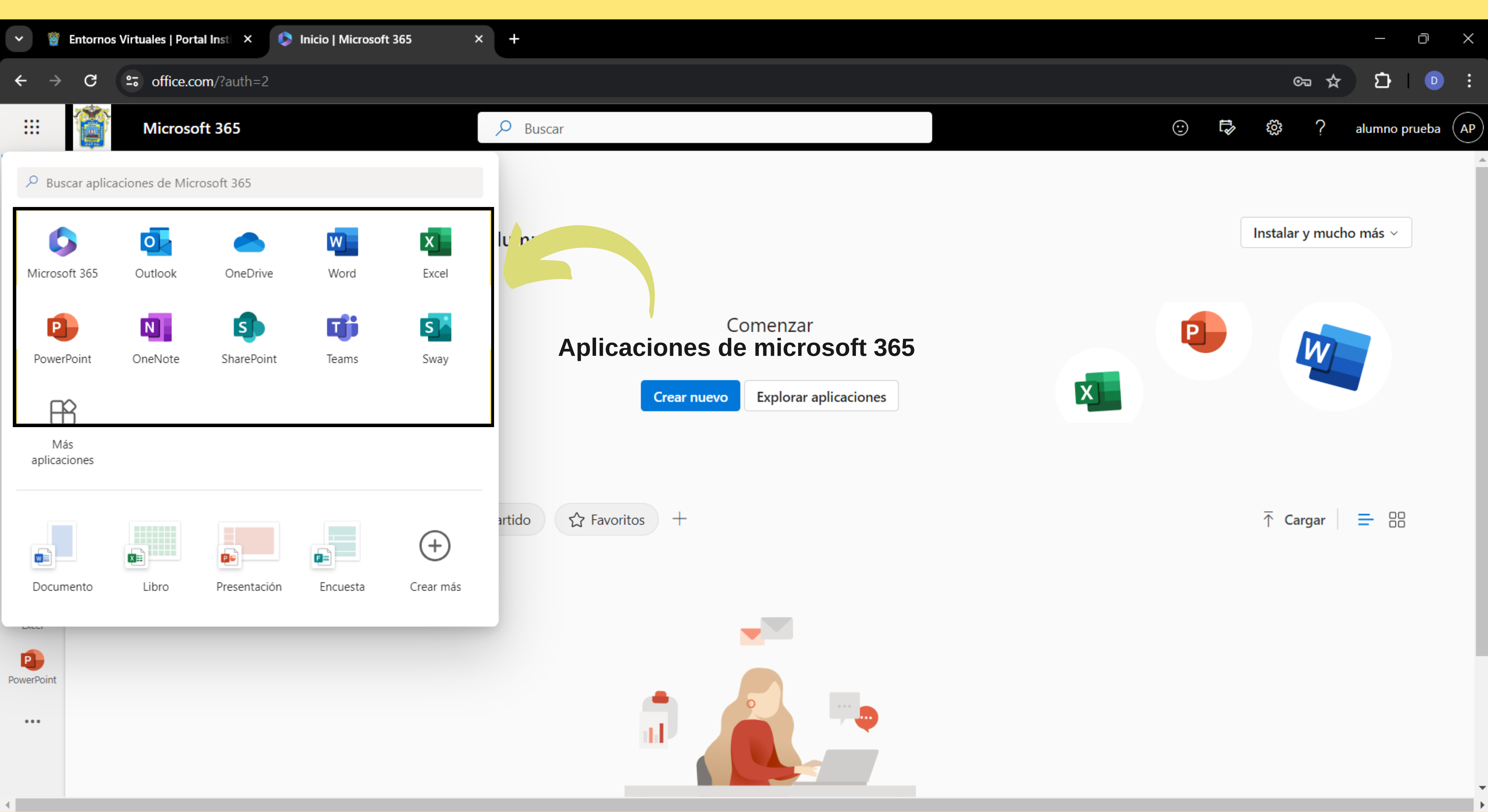

![](_page_11_Picture_3.jpeg)

![](_page_11_Picture_4.jpeg)

![](_page_11_Picture_5.jpeg)

# <span id="page-11-0"></span>INICIO DE SESION

**• PROCEDIMIENTO PARA** INICIAR SESIÓN EN MICROSOFT A1 PARA LA EDUCACIÓN

IMPORTANCIA DE MANTENER LAS CREDENCIALES SEGURAS.  $\mathsf{x}^ +$ 

25 login.microsoftonline.com/common/oauth2/v2.0/authorize?client\_id=4765445b-32c6-49b0-83e6-1d93765276ca&redirect\_uri=https%3A%2F%2Fwww.office.com%2Flandingv2&response\_t... © G

ONE

# **PLATAFORMA**

![](_page_12_Picture_5.jpeg)

PEDAGOGICO<br>BENIGNO AYALA ESQUIVEL AYACUCHO

PERÚ

← alumnoprueba@iesppbae.edu.pe

**LIL** 

Ministerio

de Educación

## Escribir contraseña

...............

He olvidado mi contraseña

Iniciar sesión

PLATAFORMA EVA - MINEDU IESPP - BAE -AYACUCHO Av. Augusto B. Leguía Nº 293, Cangallo -Ayacucho - Perú Teléfono: 966252505

![](_page_12_Picture_13.jpeg)

È

 $\mathsf{x}$  $+$ 

<sup>2</sup><sup>2</sup> login.microsoftonline.com/common/login G.

# **PLATAFORM**

![](_page_13_Picture_6.jpeg)

PEDAGOGICO<br>BENIGNO AYALA ESQUIVEL<br>AYACUCHO

PERÚ

alumnoprueba@iesppbae.edu.pe

## ¿Quiere mantener la sesión iniciada?

Haga esto para reducir el número de veces que se le solicita que inicie sesión.

**KINE** 

Ministerio

de Educación

 $\Box$  No volver a mostrar

 $\underline{\mathsf{S}}$ **No** 

PLATAFORMA EVA - MINEDU IESPP - BAE -AYACUCHO Av. Augusto B. Leguía Nº 293, Cangallo -Ayacucho - Perú Teléfono: 966252505

ń

⋻

 $\Box$ 

∞☆

 $\times$ 

![](_page_13_Picture_15.jpeg)

![](_page_13_Picture_16.jpeg)

### C- Update password?

![](_page_13_Picture_103.jpeg)

You can use saved passwords on any device. They're saved to Google Password Manager for davidzbuss@gmail.com.

![](_page_14_Picture_0.jpeg)

Volver a la página del [programa](#page-1-0)

## <span id="page-15-0"></span>HERRAMIENTAS DE MICROSOFT 365 A1 EDUCATIVO

MICROSOFT WORD MICROSOFT EXCEL MICROSOFT POWERPOINT MICROSOFT ONENOTE MICROSOFT OUTLOOK MICROSOFT TEAMS

MICROSOFT FORMS

![](_page_15_Picture_3.jpeg)

![](_page_15_Picture_4.jpeg)

![](_page_15_Picture_5.jpeg)

![](_page_15_Picture_6.jpeg)

## MICROSOFT SWAY MICROSOFT SHAREPOINT MICROSOFT WHITEBOARD

![](_page_15_Picture_8.jpeg)

# PERSONALIZACIÓN **DE PERFIL**

![](_page_16_Picture_30.jpeg)

![](_page_16_Figure_2.jpeg)

₩

 $\Omega$ 

⋒

![](_page_17_Picture_3.jpeg)

 $\times$ 

**D** Delve – alumno prueba – work  $\times$ 

 $+$ 

![](_page_17_Picture_6.jpeg)

https://www.microsoft365.com/?auth=2&home=1&from=ShellLogo&username=alumnopru..

![](_page_17_Picture_8.jpeg)

![](_page_18_Picture_0.jpeg)

![](_page_18_Picture_2.jpeg)

![](_page_18_Picture_4.jpeg)

# OPCIONES DE INICIO DE SESION

- Nombre de usuario y contraseña
- Inicio de sesión con Microsoft Authenticator

**The Election Exercise Service Service Service Service Service Service Service Service Service Service Service S** 

 $\times$  $+$ 

25 login.microsoftonline.com/common/oauth2/v2.0/authorize?client\_id=4765445b-32c6-49b0-83e6-1d93765276ca&redirect\_uri=https%3A%2F%2Fwww.office.com%2Flandingv2&response\_t... © G

ONE

# **PLATAFORMA**

![](_page_20_Picture_5.jpeg)

PEDAGOGICO<br>BENIGNO AYALA ESQUIVEL AYACUCHO

PERÚ

← alumnoprueba@iesppbae.edu.pe

**LIL** 

Ministerio

de Educación

## Escribir contraseña

...............

He olvidado mi contraseña

Iniciar sesión

PLATAFORMA EVA - MINEDU IESPP - BAE -AYACUCHO Av. Augusto B. Leguía Nº 293, Cangallo -Ayacucho - Perú Teléfono: 966252505

![](_page_20_Picture_13.jpeg)

 $\times$ 

Ú

![](_page_21_Picture_61.jpeg)

![](_page_21_Picture_62.jpeg)

![](_page_21_Picture_63.jpeg)

![](_page_21_Picture_4.jpeg)

छुः

 $\geq$ 

 $\rightarrow$ 

![](_page_21_Picture_5.jpeg)

![](_page_21_Picture_6.jpeg)

![](_page_21_Picture_7.jpeg)

### Passwordless sign-in enabled

You can use this device to sign in to this account without a password

## One-time password code @ 9743 6561

- C<sub>S</sub> Change password
- **AE** Update security info

 $\circled{1}$  Review recent activity

## **RECUPERACION** DE. CONTRASEÑA

## • CONTACTAR AL **DINAMIZADOR**

![](_page_23_Picture_2.jpeg)

25 passwordreset.microsoftonline.com/?ru=https%3a%2f%2flogin.microsoftonline.com%2fcommon%2freprocess%3fctx%3drQQIARAAhZO9b-MEGIeTpk3b6KDVgdAhMVSIAXE48Vdsp9JJ59R2Pm2H... G.

![](_page_23_Picture_5.jpeg)

## Vuelva a su cuenta

### ¡Lo sentimos!

No puede restablecer su propia contraseña porque su organización no ha configurado correctamente el restablecimiento de contraseña.

Póngase en contacto con su administrador para que restablezca su contraseña y compruebe la configuración de su organización.

Ocultar detalles adicionales

SSPR\_0011: Su organización no ha configurado ninguna directiva de restablecimiento de contraseña.

Si es administrador, encontrará más información en Cómo implementar correctamente el lanzamiento del restablecimiento de contraseña de autoservicio</u>. Si no es administrador, puede proporcionarle esta información a su admin

![](_page_23_Figure_14.jpeg)

# USO DE CORREO EL ECTRÓNICO **INSTITUCIONAL**

## • COMUNICACIÓN **PROFESIONAL**

• SEGURIDAD

• ORGANIZACIÓN

![](_page_24_Picture_4.jpeg)

# USO DE LA NUBE INSTITUCIONAL ONEDRIVE

- Almacenamiento en la nube
- Sincronización
- 
- 
- 
- -

• Colaboración • Seguridad · Integración • Búsqueda inteligente

![](_page_26_Picture_0.jpeg)

## MICROSOFT **TEAMS**

## Comunicación en Tiempo Real

Colaboración

Organización

Integración

Seguridad y Privacidad

Personalización

![](_page_27_Picture_8.jpeg)

### **Microsoft Teams**

![](_page_28_Picture_1.jpeg)

Descargue la aplicación de escritorio de Teams para estar mejor conectado.

Obtenga la aplicación de Windows

Utilice la aplicación web en su lugar

Legal Privacidad y cookies © 2024 Microsoft

![](_page_29_Picture_0.jpeg)